# **How to configure APM Authentication with EEM local authentication**

Sergio Morales Principal Support Engineer CA Technologies [Morse06@ca.com](mailto:Morse06@ca.com)

# **Last updated: Feb, 2011**

This document covers the following 2 possible case scenarios:

CASE 1: Configuring EEM using the default safex xml scripts provided with the EM installer. It will only created the default APM user and groups, for example: Admin, see Page 5

CASE2: Configuring EEM with Introscope to use your own users, groups and policies for domains It covers a basic example where a "test" user belong to a "grouptest" group and has permission to a specific custom domain, see page 11

**Step 1**: Download and install EEM: APM\_EEM\_9060.zip

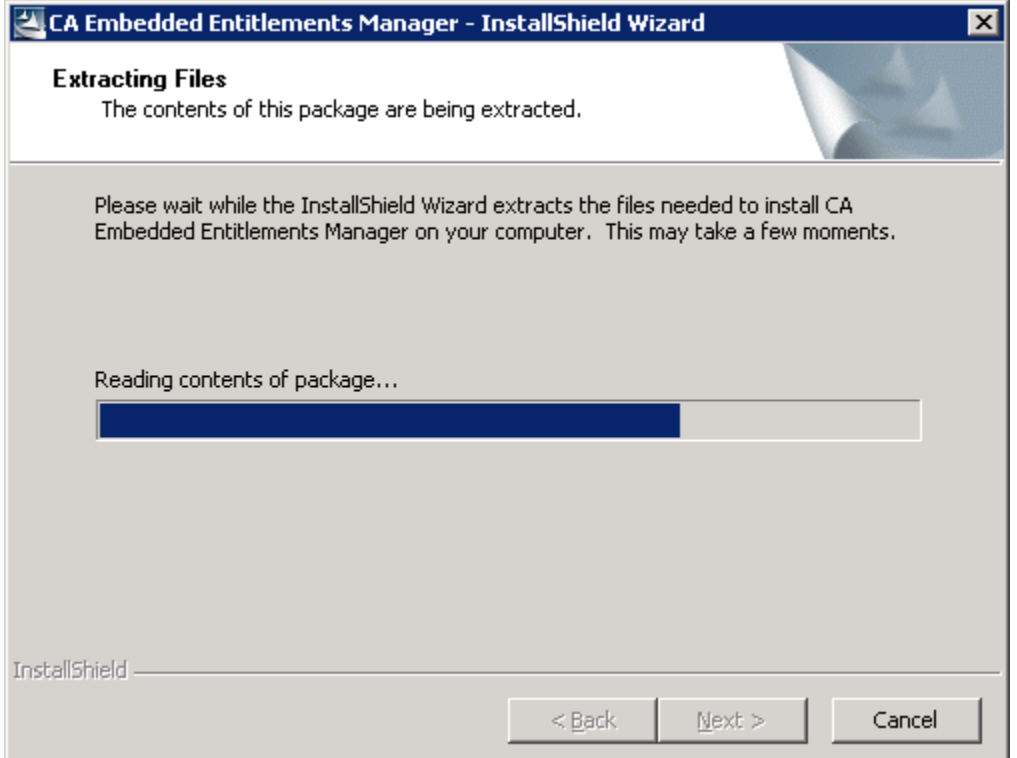

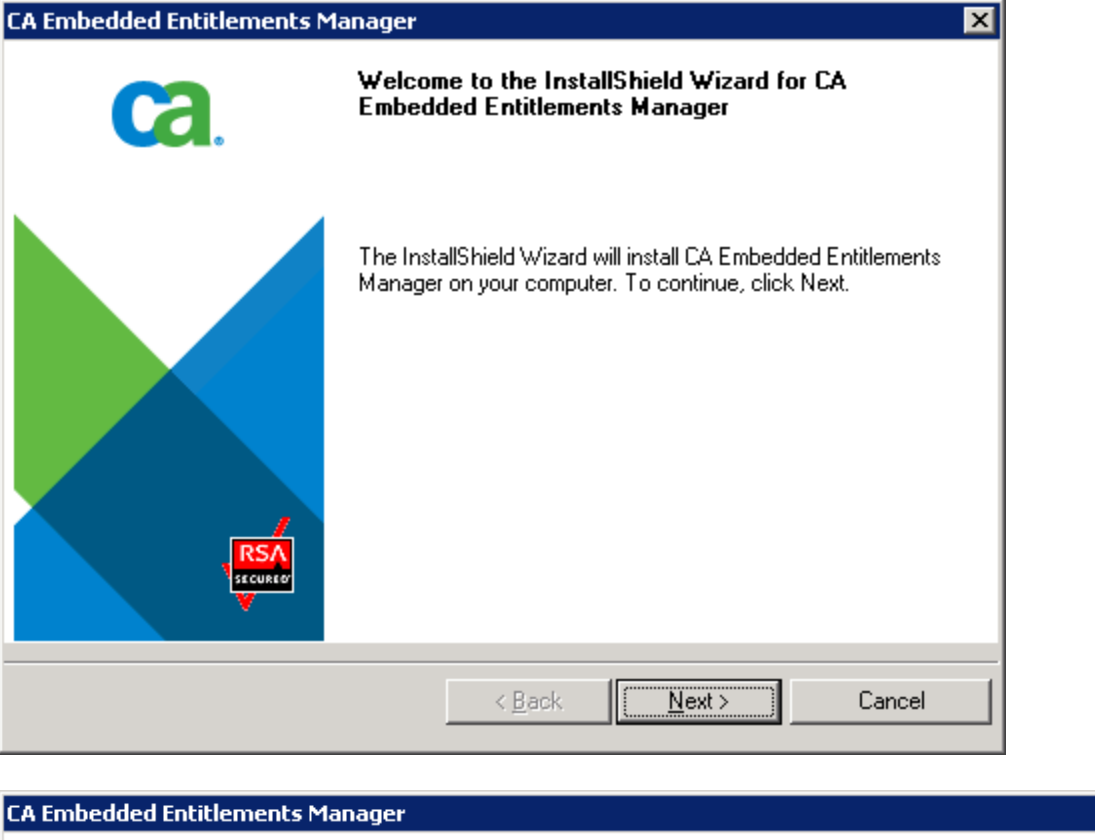

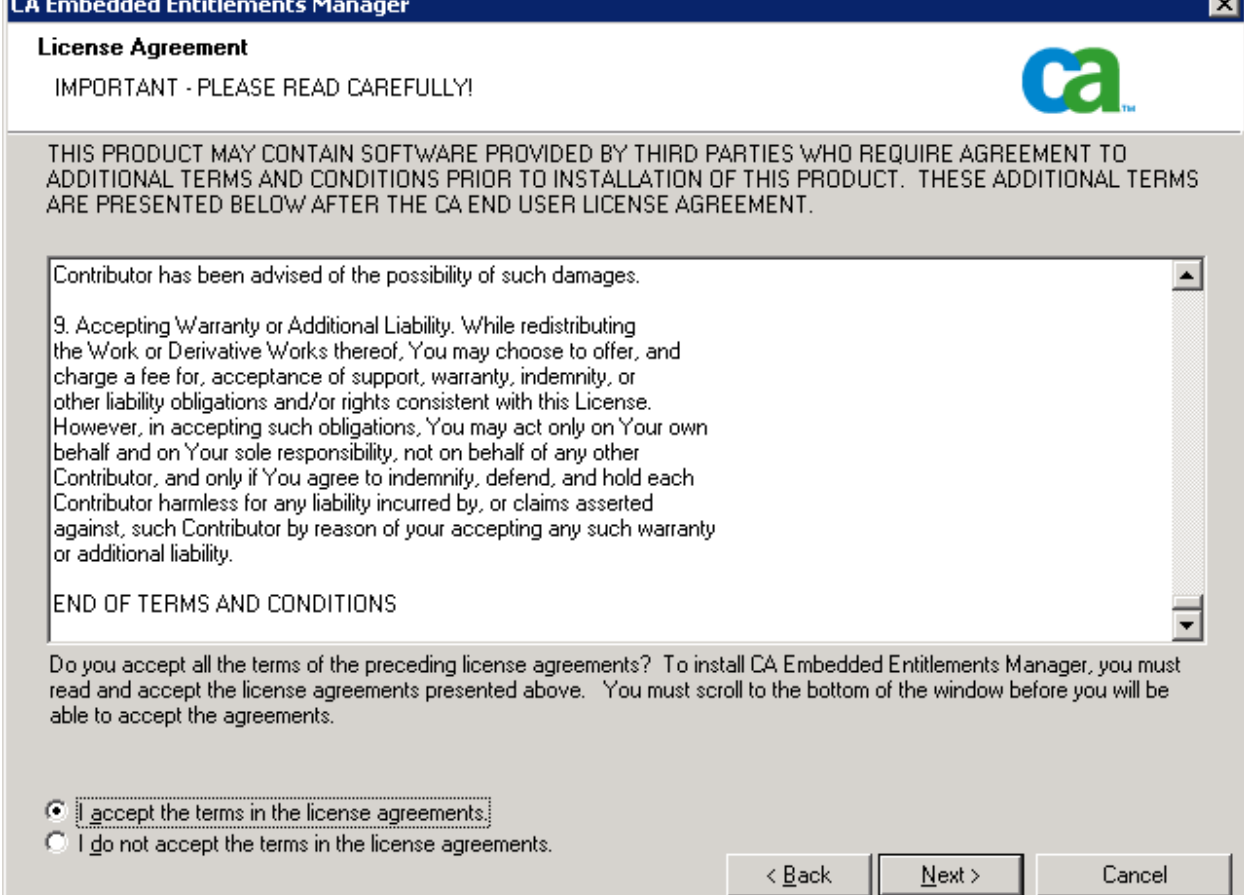

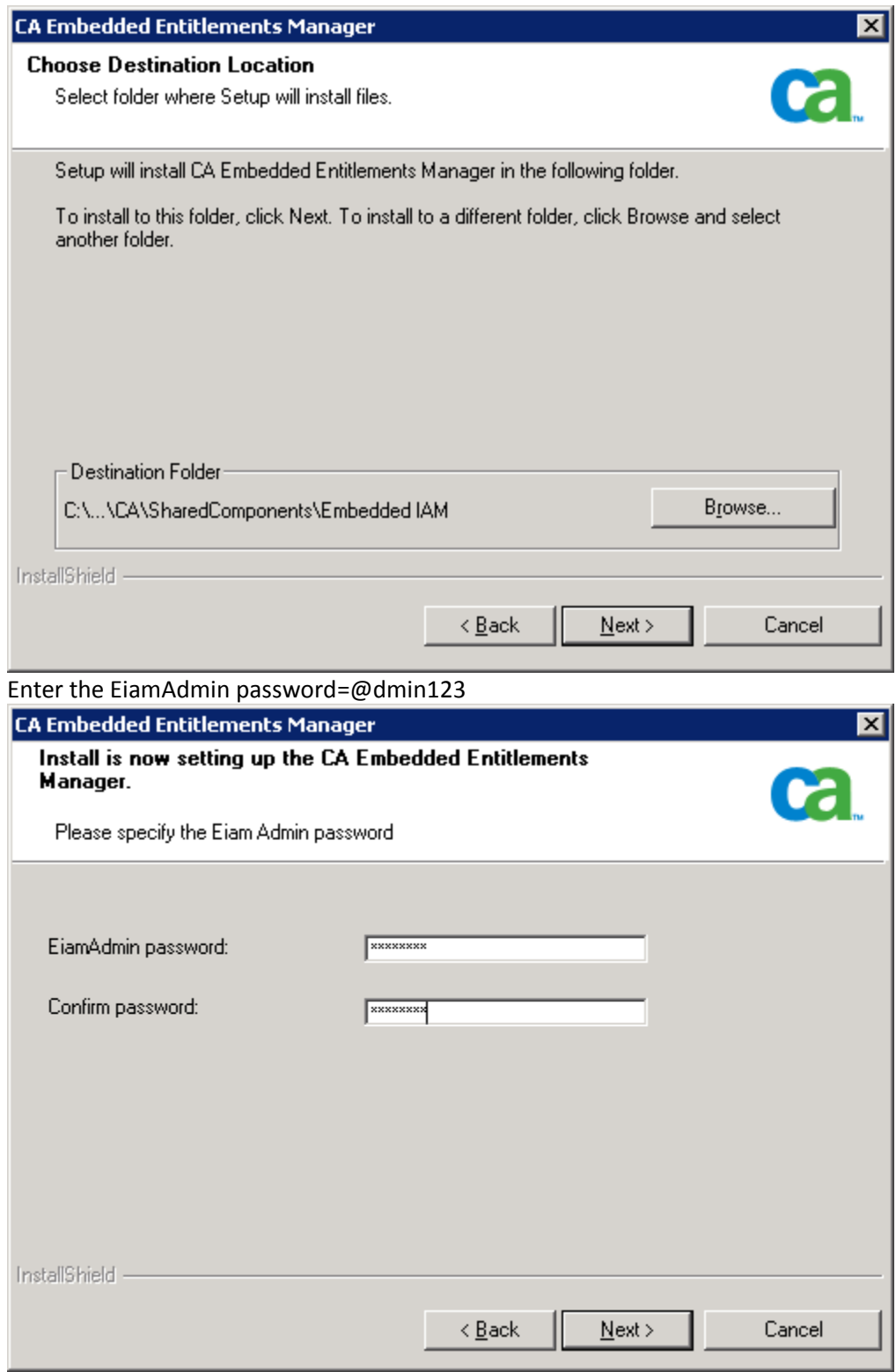

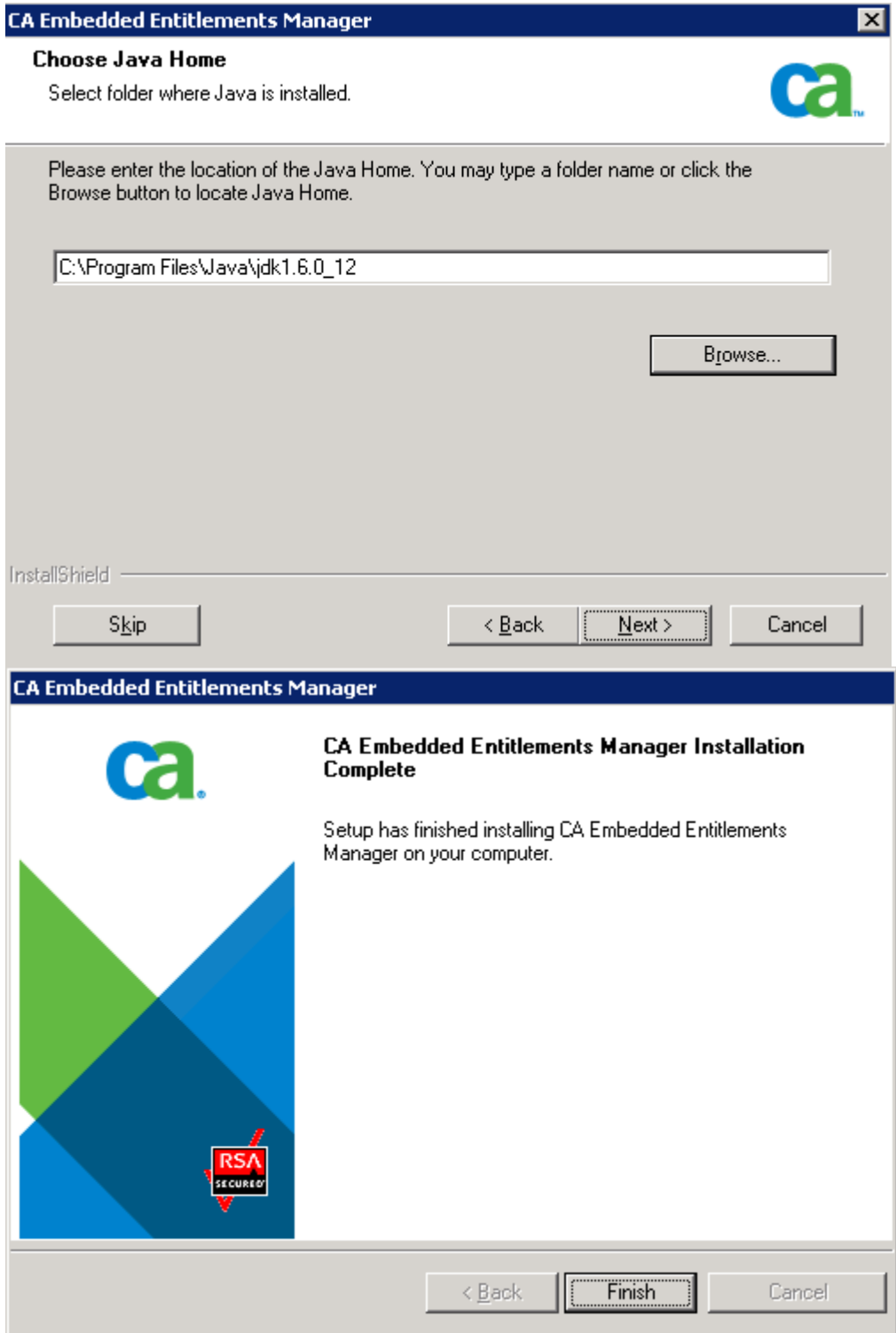

**CASE 1:** Configuring EEM using the default safex xml scripts provided with the EM installer. It will only created the default APM user and groups, for example: Admin

#### **Step 2: Registering APM applications in CA EEM, page 75**

Use an administrator account Add C:\Program Files\CA\SharedComponents\iTechnology to your PATH environment variable.

Run the following command:

safex.exe -h localhost -u EiamAdmin -p @dmin123 -f C:\Introscope9.0.6.0\examples\authentication\eem.register.app.xml

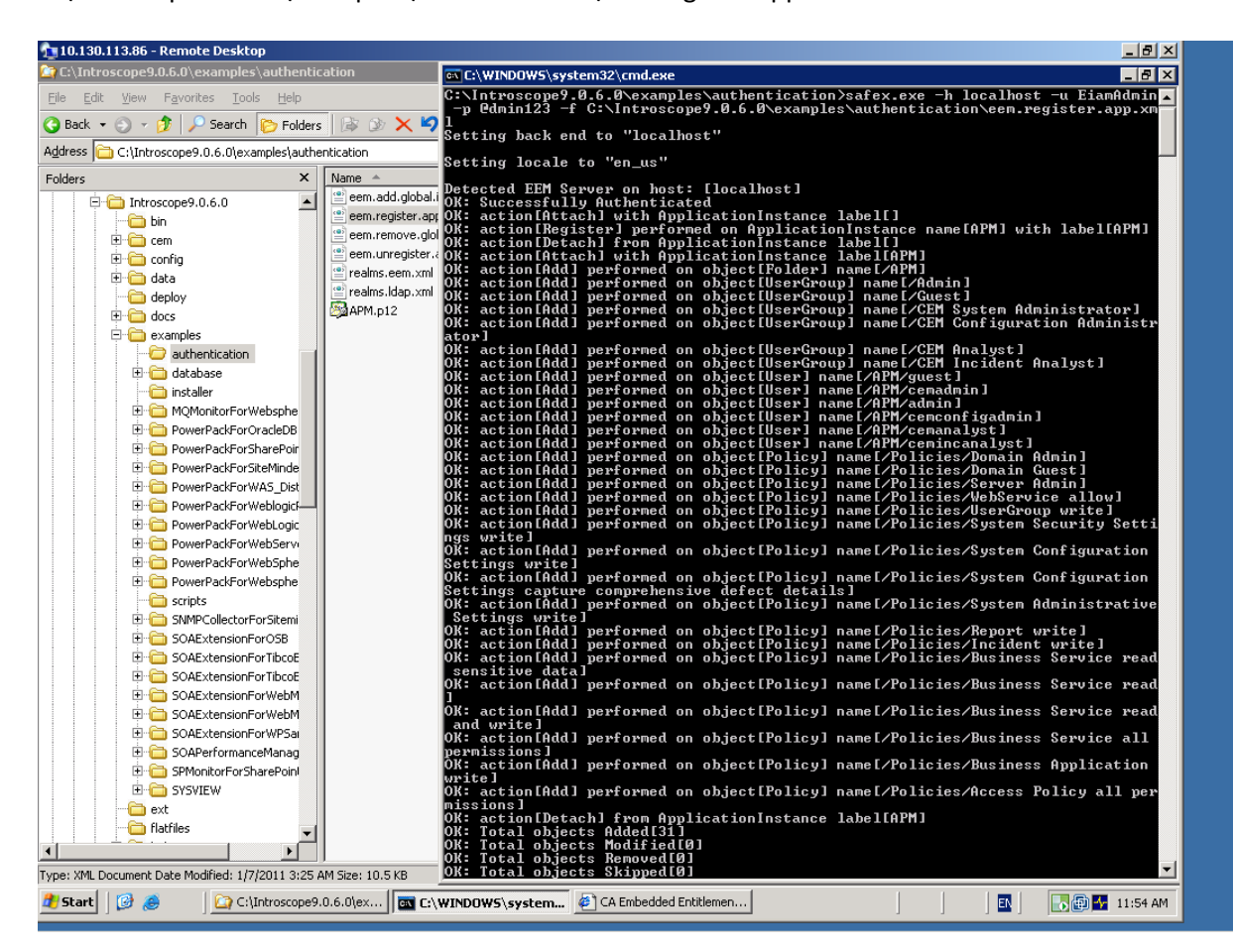

**NOTE**: If for some reason you need to remove the default APM users, run:

safex.exe -h localhost -u EiamAdmin -p @dmin123 -f

C:\Introscope9.0.6.0\examples\authentication\eem.unregister.app.xml

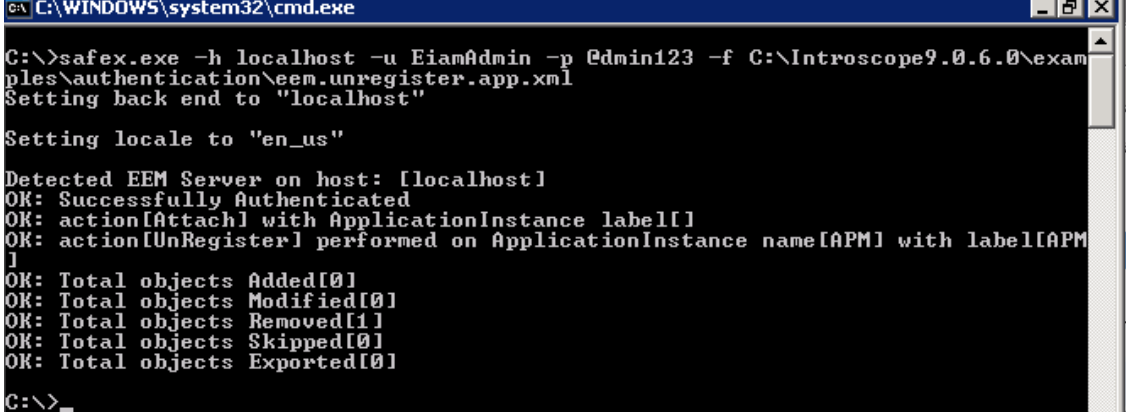

#### **Step 3: Creating APM users in CA EEM, page 77**

Run the following command: safex.exe -h localhost -u EiamAdmin -p @dmin123 -f C:\Introscope9.0.6.0\examples\authentication\eem.add.global.identities.xml

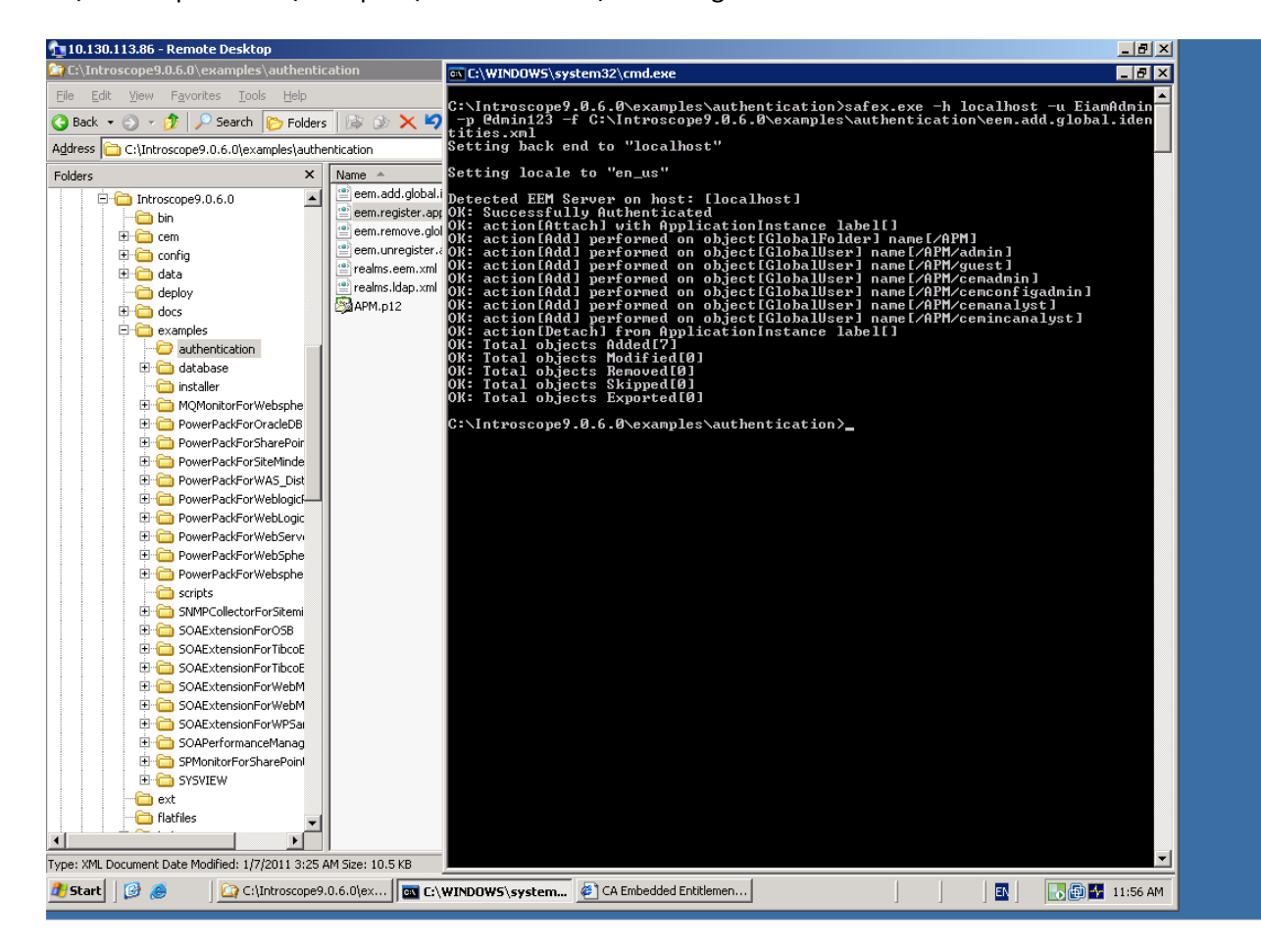

NOTE: If for some reason you need remove the default users, run:

safex.exe -h localhost -u EiamAdmin -p @dmin123 -f

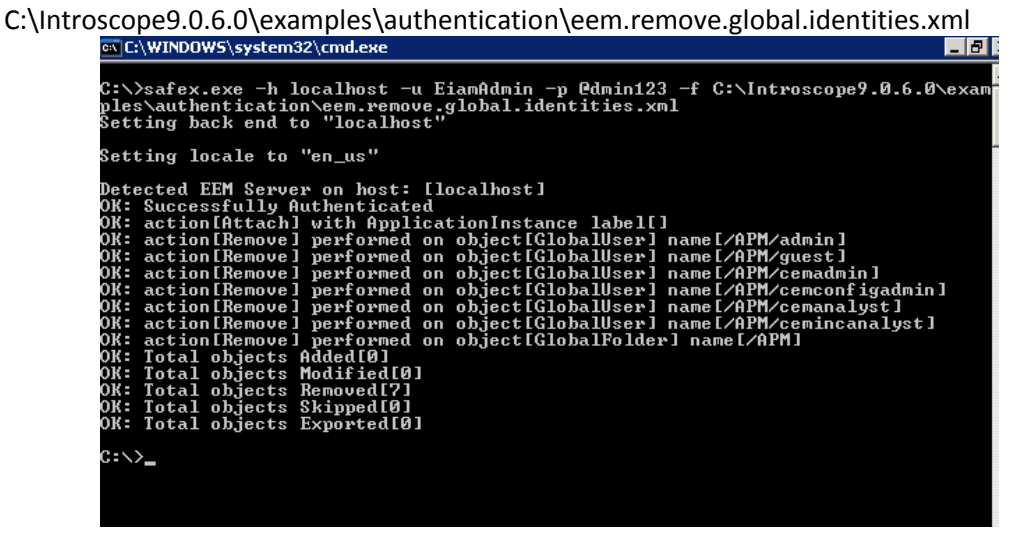

#### **Step 4: Verify application and created users and groups.**

Connect to the EEM UI: http://<EEM HostName>:5250/spin/eiam/eiam.csp

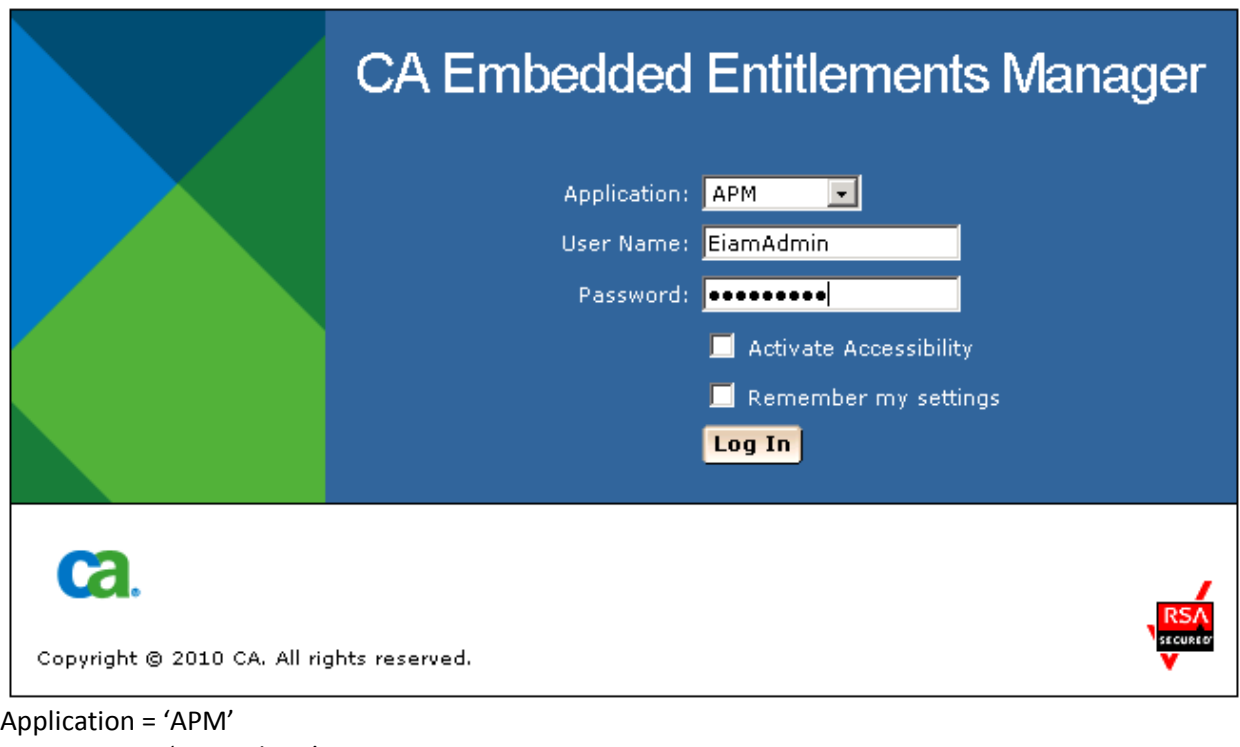

User Name = 'EiamAdmin' Password = @dmin123

# **Ca**. CA Embedded Entitlements Manager

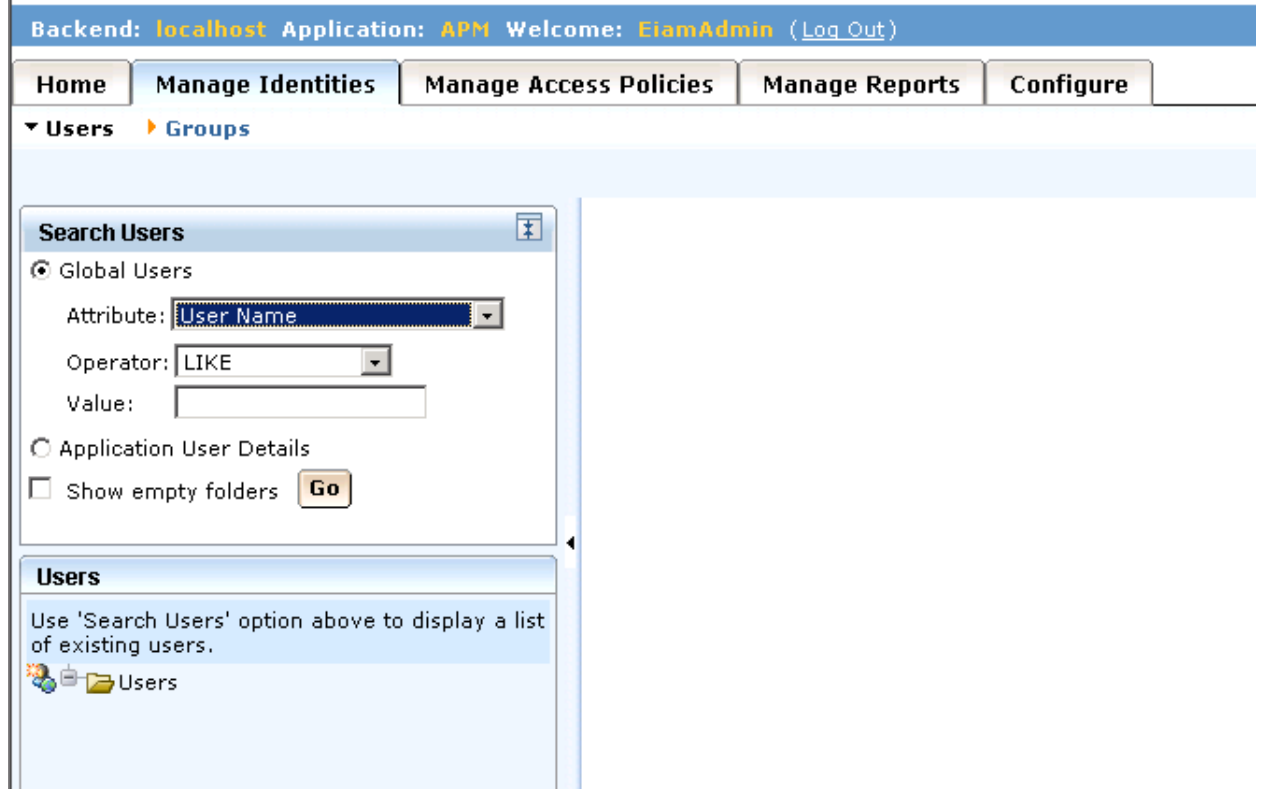

Click the Manage Identities Tab, click 'Go' in the Search Users box

You will get the list of default users that were added with the sample scripts

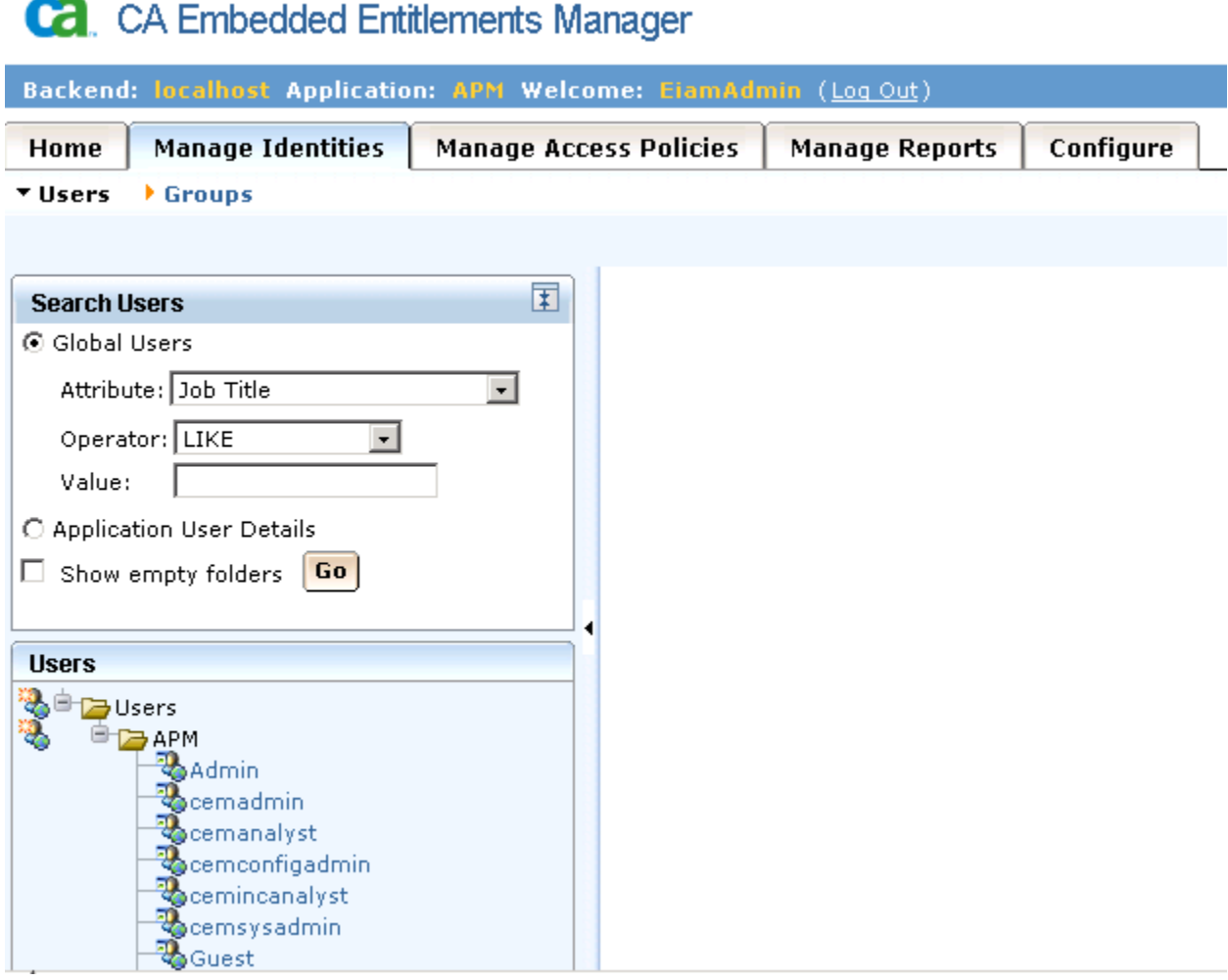

# **Step 5:** Configure Introscope Enterprise Manger to connect to EEM

Stop the Enterprise Manger if it is running.

Locate the example file <EnterpriseManagerHome>\examples\authentication\realms.eem.xml

Edit the realms.eem.xml file with a text editor and enter the correct password

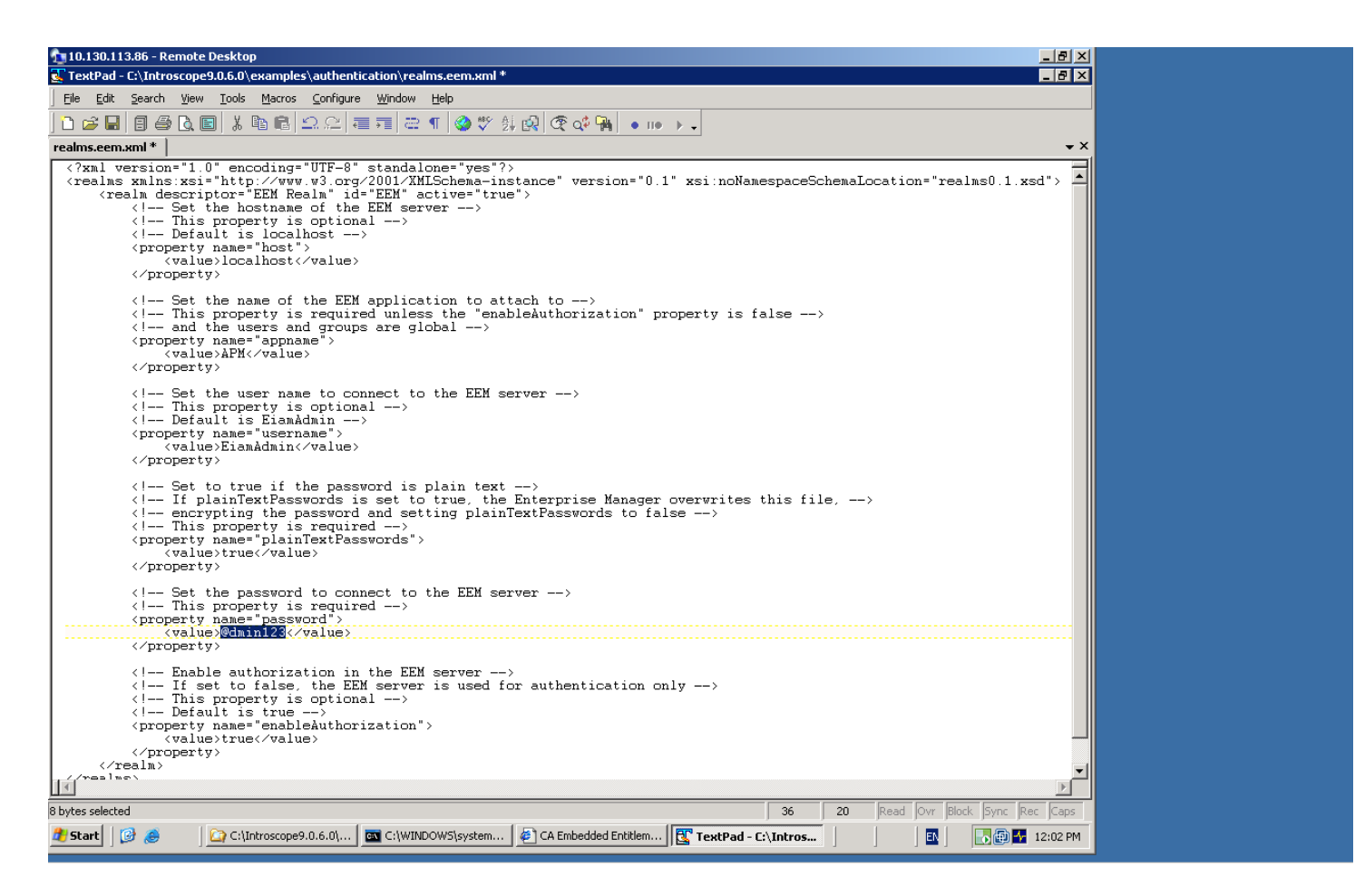

In case the EEM installation is on a different machine than the Introscope EM, also edit the <host> property above.

 <property name="host"> <value>LODVMEEMSERVER.ca.com</value> </property>

Copy the realms.eem.xml file to the <EnterpriseManagerHome>\config directory. Rename the existing realms.xml to realms.xml.backup Rename the realms.eem.xml to realms.xml

Restart Enterprise Manager, try to login using admin, password=admin

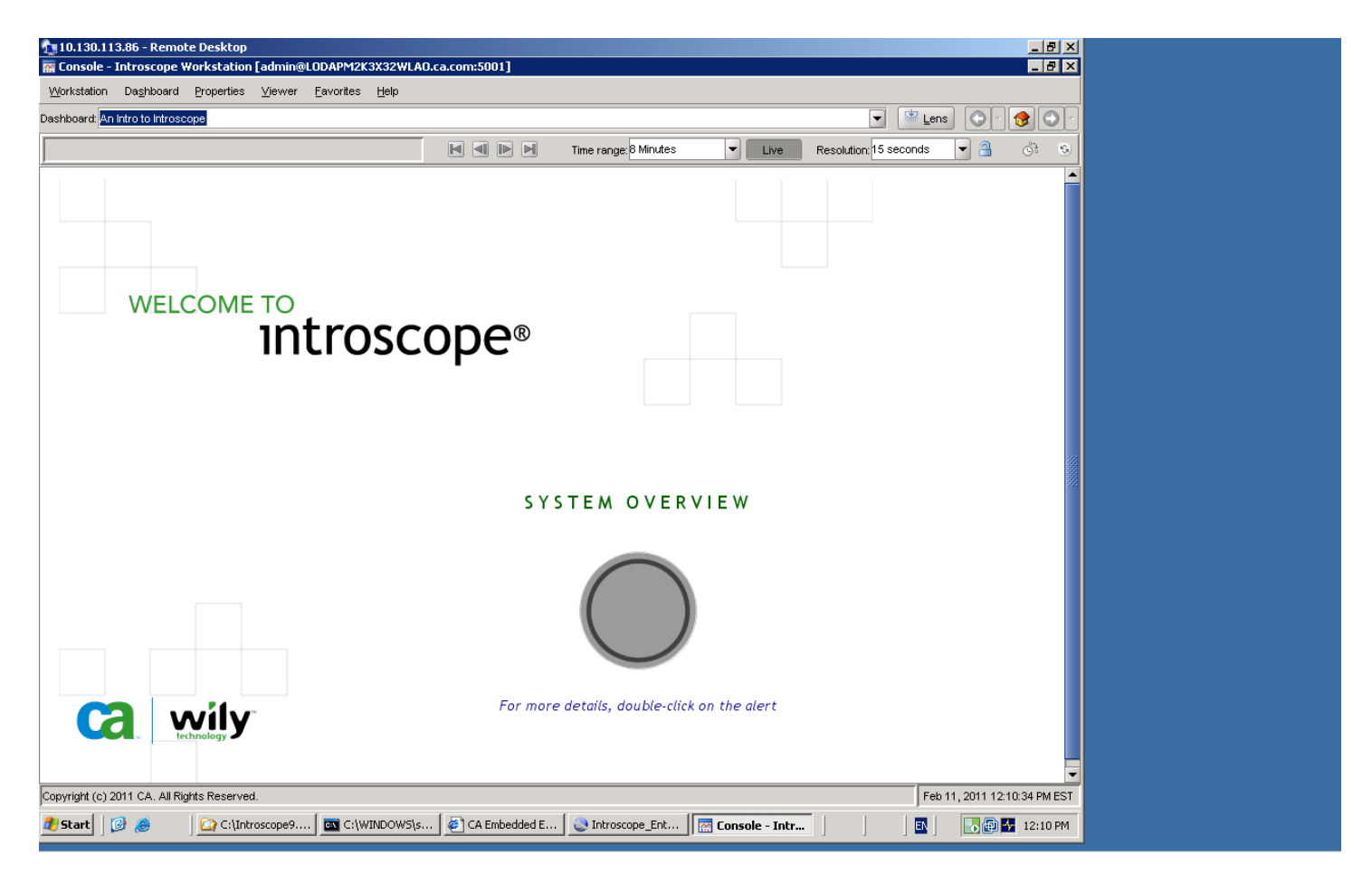

## Connection successful

In the EM log:

2/11/11 12:10:20.498 PM EST [INFO] [PO:main Mailman 6] [Manager] User "admin" logged in successfully from host "Node=Workstation\_0, Address=LODAPM2K3X32WLAO.ca.com/10.130.113.86:1597, Type=socket"

CASE2: Configuring EEM with Introscope to use your own users, groups and policies for domains

For example:, you have a test user that belong to a "grouptest" group and the "test" user has only access to a specific "DummyAgentDomain" domain:

#### -In users.xml:

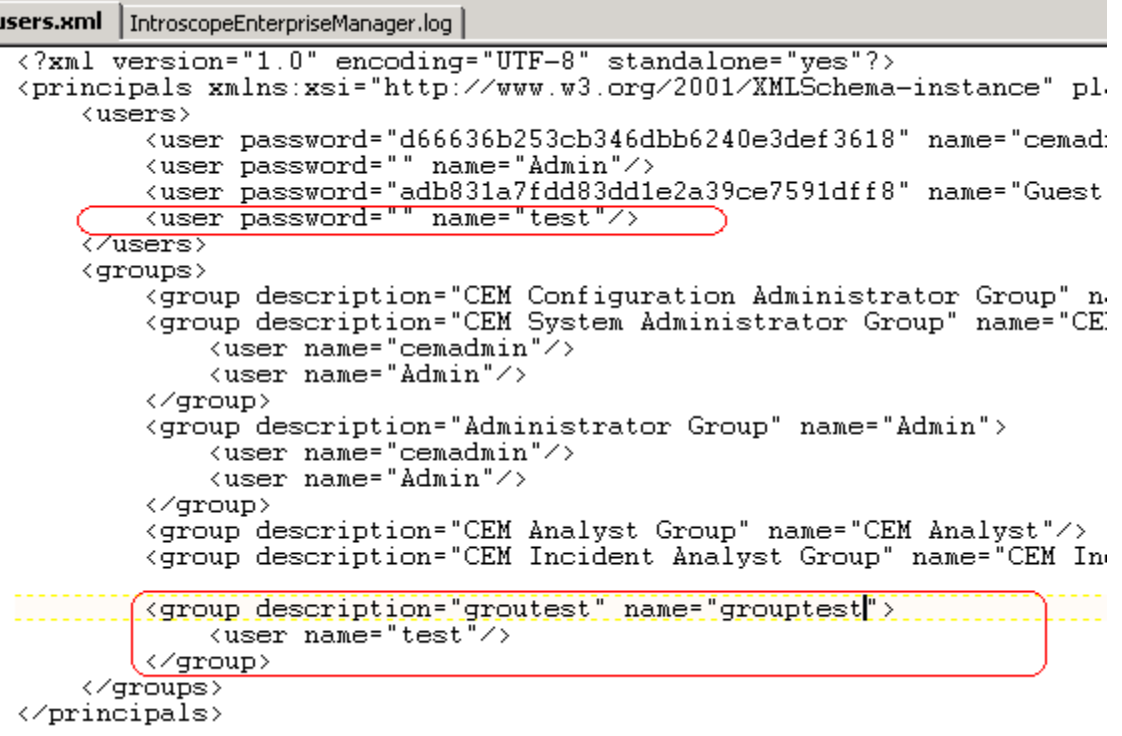

-In server.xml:

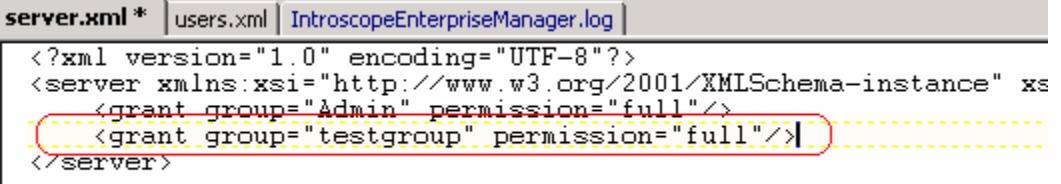

-In domains.xml:

```
domains.xml * | server.xml | users.xml | IntroscopeEnterpriseManager.log |
<?xml version="1.0" encoding="UTF-8"?><br><domains xmlns:xsi="http://www.w3.org/2001/XMLSchema-instance" xsi:noNamespaceSche
      {domain_name="DummyAgentsDomain"_description="DummyAgentsDomain"><br>------{agent_mapping="(.*)\](.*)\]UnnamedAgent"/}<br>------{grant_user="Test"_permission="full"/}
        </domain>
        <SuperDomain>
               \langle agent mapping="( \star)"/>
               \agent_mapping= \\*) //<br>\grant_group="Admin"_permission="full"/><br>\grant_user="Guest"_permission="read"/>
        </SuperDomain>
 </domains>
```
Connecting as "test" user, you have only access to dummyagent domain:

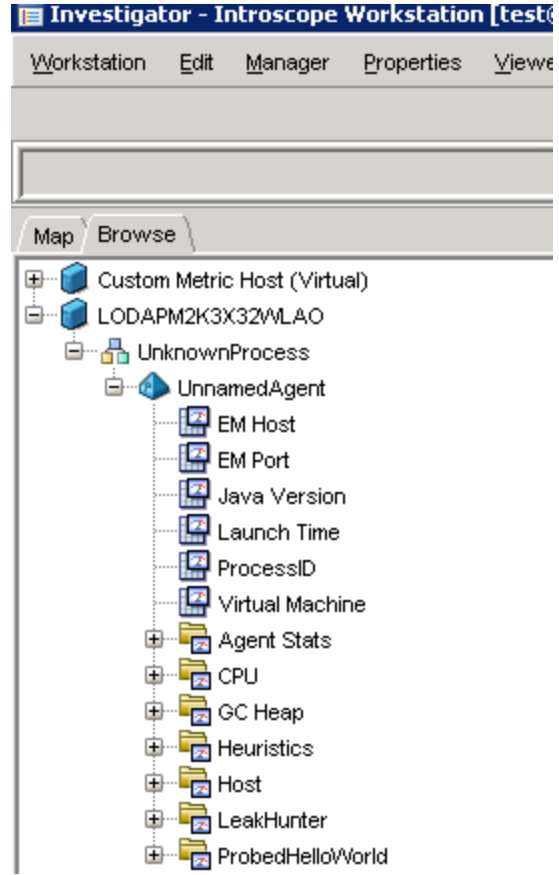

How to implement this with EEM?

### **Step 1: Registering APM applications in CA EEM, page 75**

Make sure to use an administrator account and add C:\Program Files\CA\SharedComponents\iTechnology to your PATH environment variable.

Update the C:\Introscope9.0.6.0\examples\authentication\eem.register.app.xml as below:

Add the group "testsgroup" and user "test"

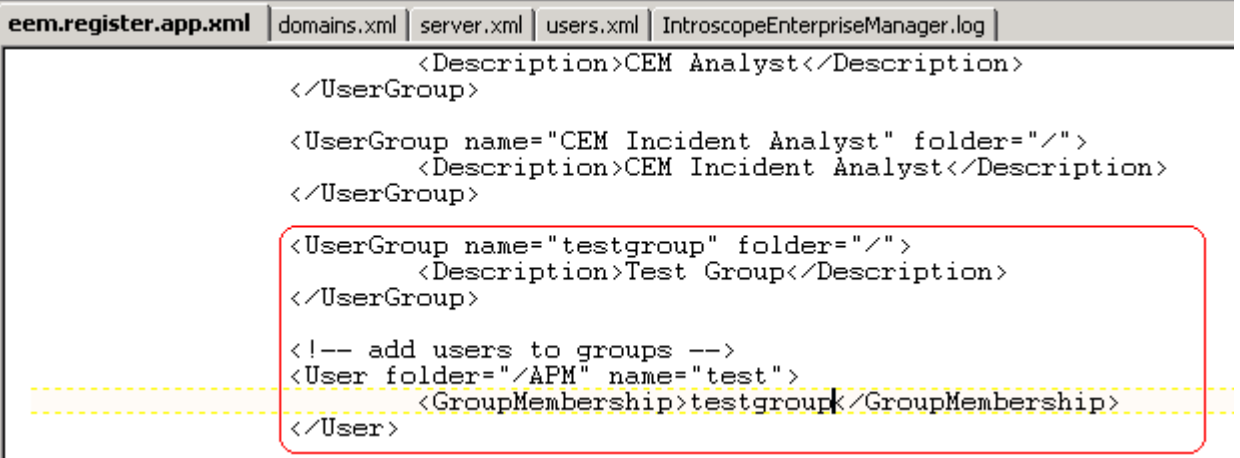

Add the policy for the domain:

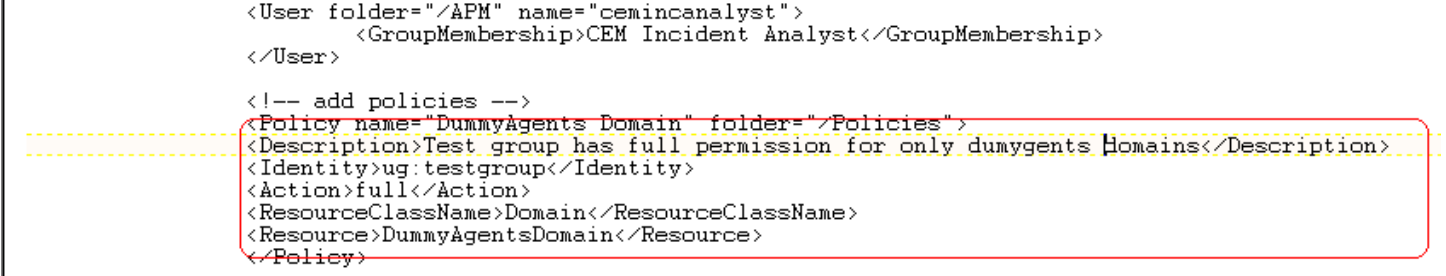

Run the following command:

safex.exe -h localhost -u EiamAdmin -p @dmin123 -f C:\Introscope9.0.6.0\examples\authentication\eem.register.app.xml

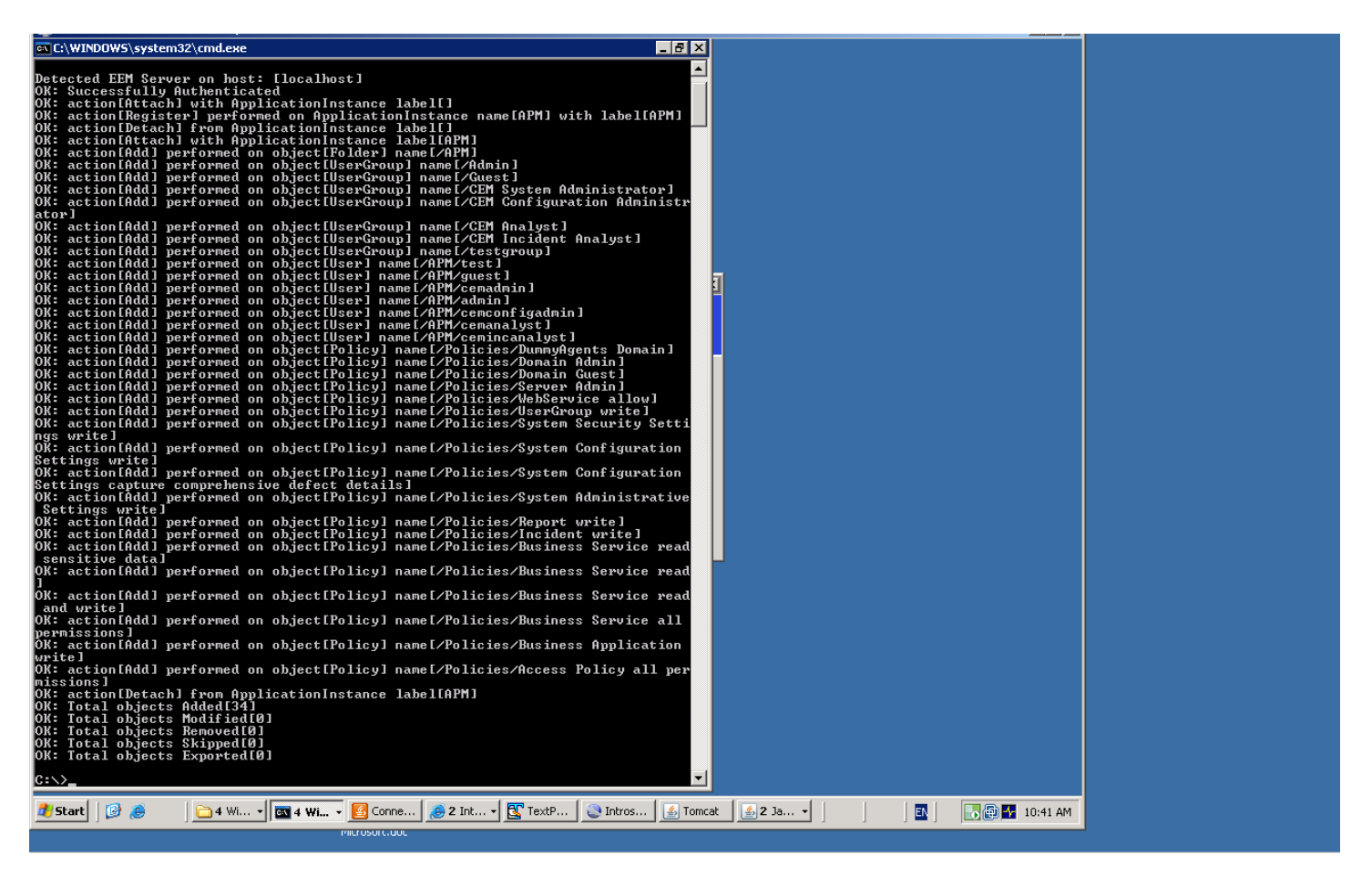

**NOTE**: If for some reason you need to remove the default APM users, run:

safex.exe -h localhost -u EiamAdmin -p @dmin123 -f C:\Introscope9.0.6.0\examples\authentication\eem.unregister.app.xml

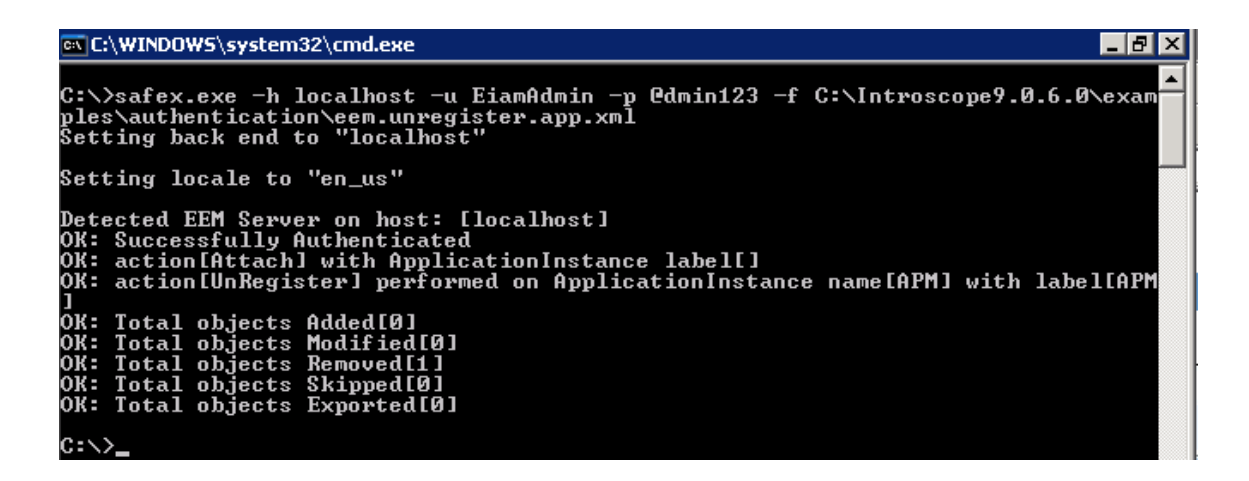

#### **Step 3: Creating APM users in CA EEM, page 77**

Update the C:\Introscope9.0.6.0\examples\authentication\ eem.add.global.identities.xml as below as per our example:<br>eem add global identities yml \* Leem register ann yml Ldopains yml Lserver yml Luses yml LutroscopeEnterni

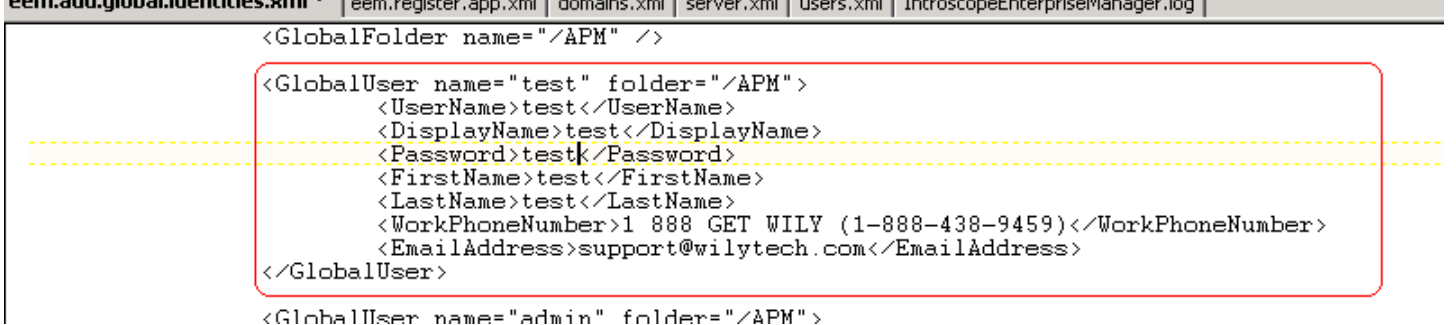

Run the following command:

safex.exe -h localhost -u EiamAdmin -p @dmin123 -f

C:\Introscope9.0.6.0\examples\authentication\eem.add.global.identities.xml

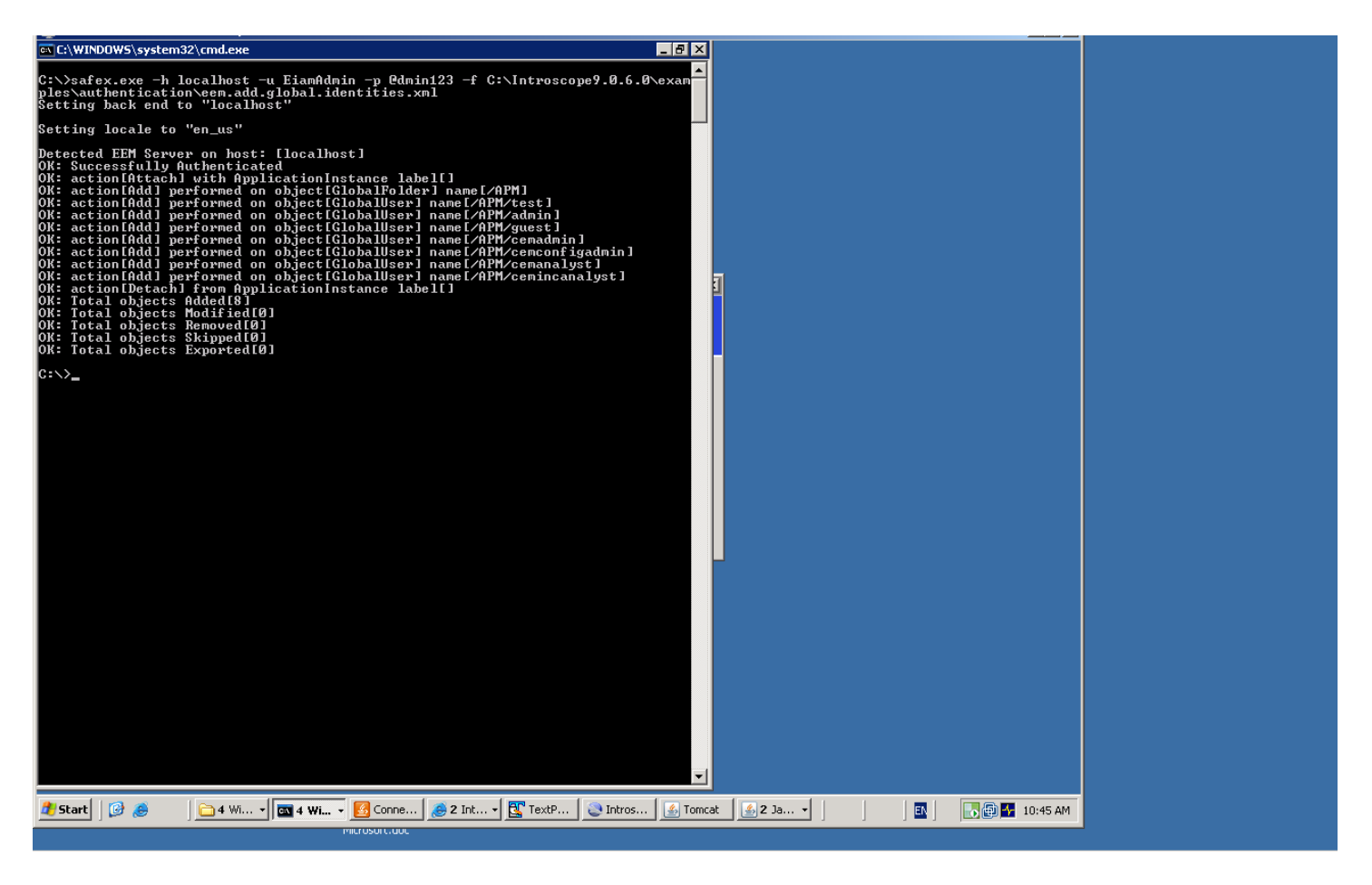

NOTE: If for some reason you need remove the default users, run:

safex.exe -h localhost -u EiamAdmin -p @dmin123 -f

C:\Introscope9.0.6.0\examples\authentication\eem.remove.global.identities.xml

| ex C:\WINDOWS\system32\cmd.exe                                                                                                    | - 61                                                                                                    |
|----------------------------------------------------------------------------------------------------|----------------------------------------------------------------------------------------------------|
| Setting back end to "localhost"                                                                                                    | C:\>safex.exe -h localhost -u EiamAdmin -p @dmin123 -f C:\Introscope9.0.6.0\exam<br>ples\authentication\eem.remove.global.identities.xml                                                                                                    |
| Setting locale to "en_us"                                                                                                    |                                                                                                    |
| Detected EEM Server on host: [localhost]<br>OK: Successfully Authenticated<br>OK: Total objects Added[0]<br>OK: Total objects Modified[0]<br>OK: Total objects Removed[7]<br>OK: Total objects Skipped[0]<br>OK: Total objects Exported[0]<br>C:\>_ | OK: action[Attach] with ApplicationInstance label[]<br>OK: action[Remove] performed on object[GlobalUser] name[/APM/admin]<br>OK: action[Remove] performed on object[GlobalUser] name[/APM/guest]<br>OK: action[Remove] performed on object[GlobalUser] name[/APM/cemadmin]<br>0K: action[Remove] performed on object[GlobalUser] name[/APM/cemconfigadmin]<br>OK: action[Remove] performed on object[GlobalUser] name[/APM/cemanalyst]<br>0K: action[Remove] performed on object[GlobalUser] name[/APM/cemincanalyst]<br>OK: action[Remove] performed on object[GlobalFolder] name[/APM] |

**Step 4: Verify application and created users and groups.**

Connect to the EEM UI: http://<EEM HostName>:5250/spin/eiam/eiam.csp

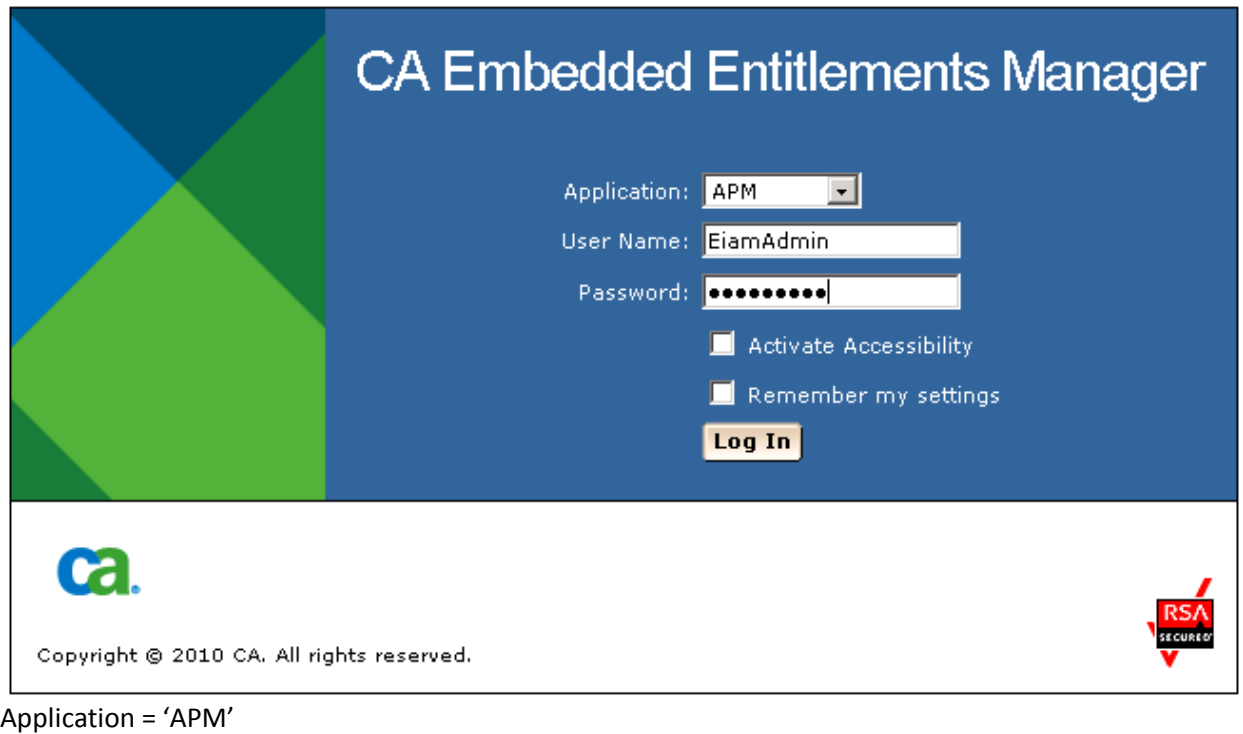

User Name = 'EiamAdmin' Password = @dmin123

# Ca. CA Embedded Entitlements Manager Backend: localhost Application: APM Welcome: EiamAdmin (Log Out) **Manage Identities Manage Access Policies Manage Reports** Configure Home v Users **Croups** 団 **Search Users** ⊙ Global Users Attribute: User Name 口 Operator: LIKE  $\vert \cdot \vert$ Value: C Application User Details  $\Box$  Show empty folders  $\Box$ **Users** Use 'Search Users' option above to display a list of existing users. <sup>ञ्कु⊟</sup> ⊟∪sers

Click the Manage Identities Tab, click 'Go' in the Search Users box You will get the list of default users that were added with the sample scripts

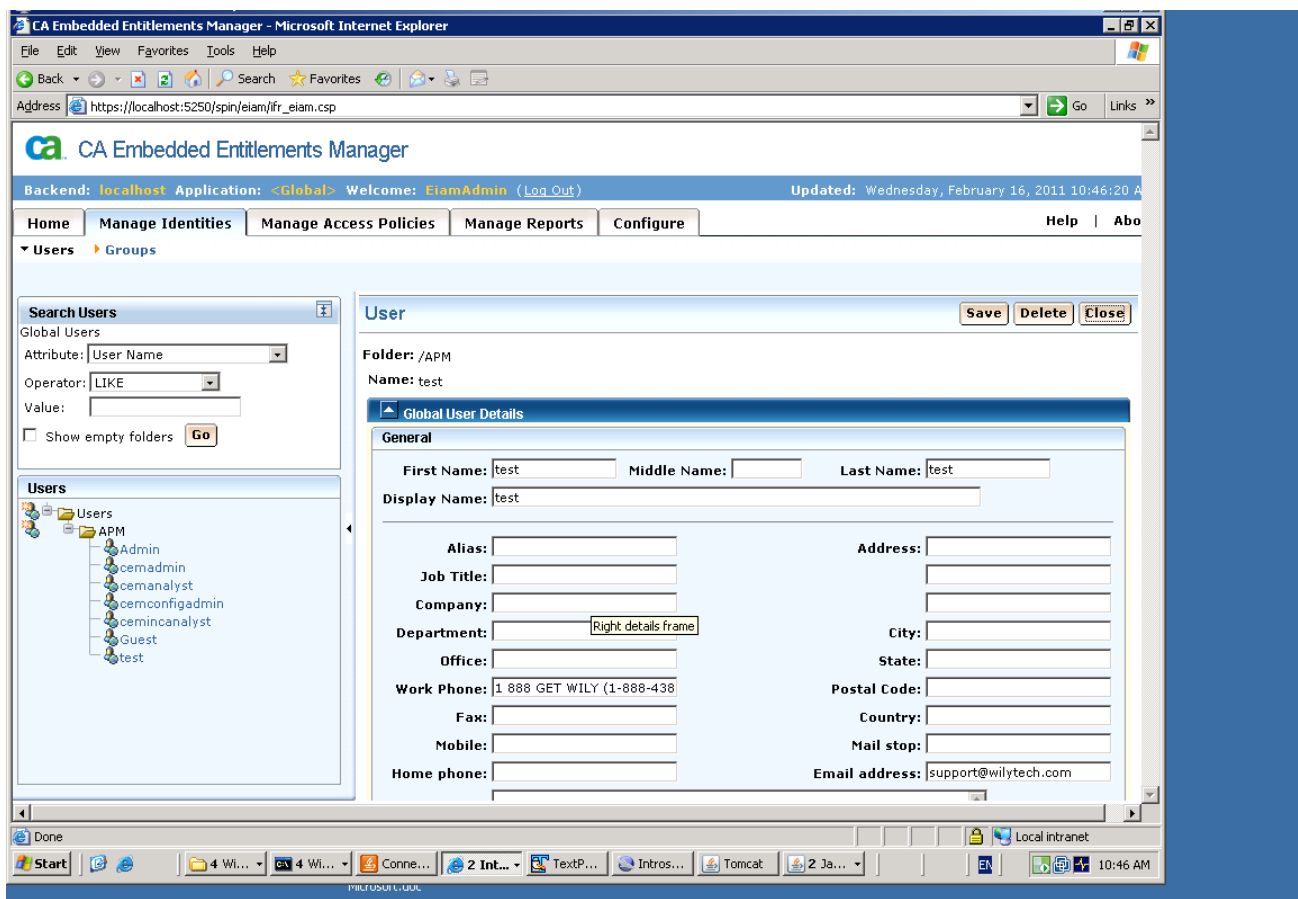

**Step 5:** Configure Introscope Enterprise Manger to connect to EEM

Stop the Enterprise Manger if it is running.

Locate the example file <EnterpriseManagerHome>\examples\authentication\realms.eem.xml

Edit the realms.eem.xml file with a text editor and enter the correct password

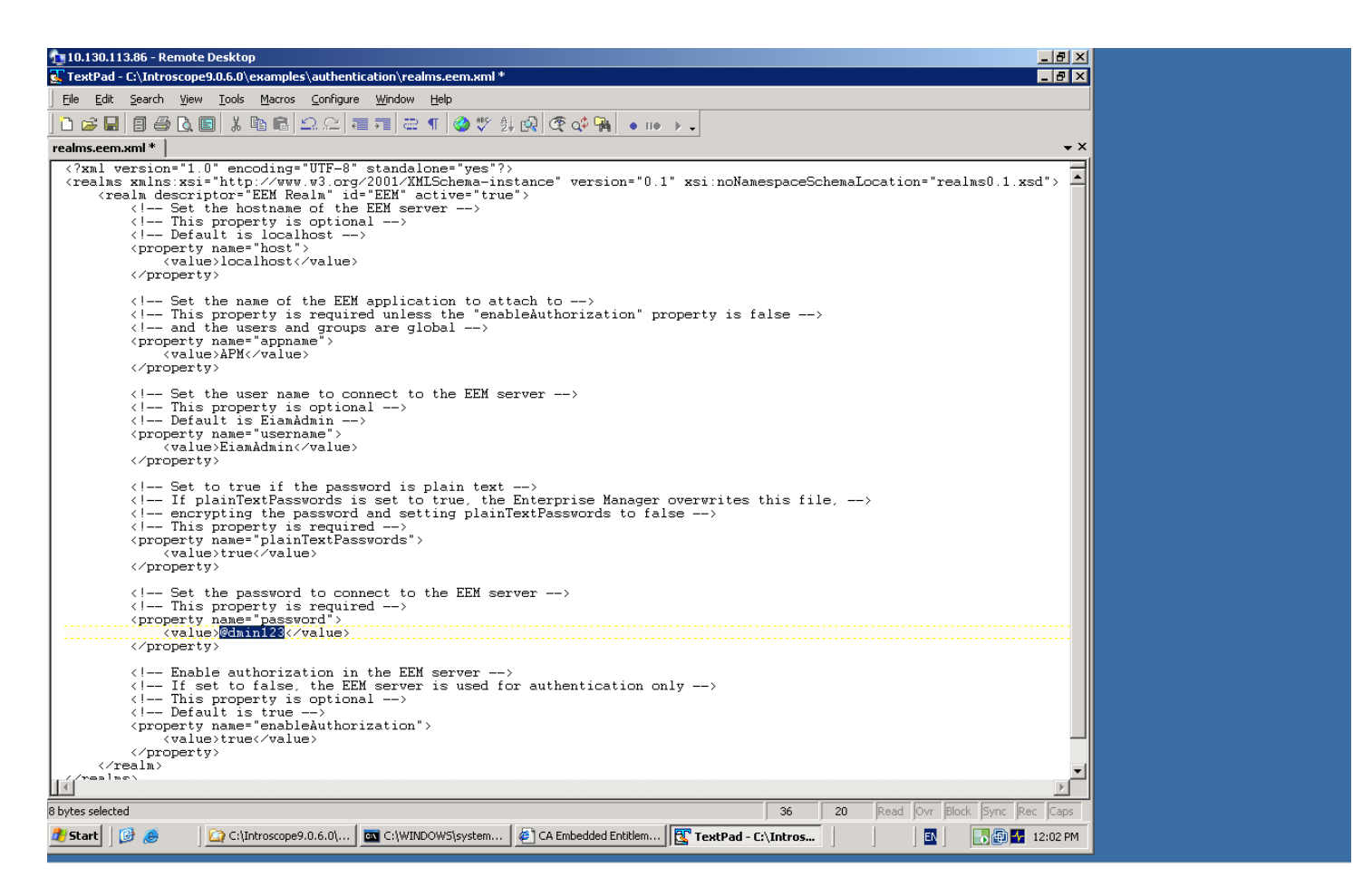

In case the EEM installation is on a different machine than the Introscope EM, also edit the <host> property above.

 <property name="host"> <value>LODVMEEMSERVER.ca.com</value> </property>

Copy the realms.eem.xml file to the <EnterpriseManagerHome>\config directory. Rename the existing realms.xml to realms.xml.backup Rename the realms.eem.xml to realms.xml

Restart Enterprise Manager, login using test user, password=test

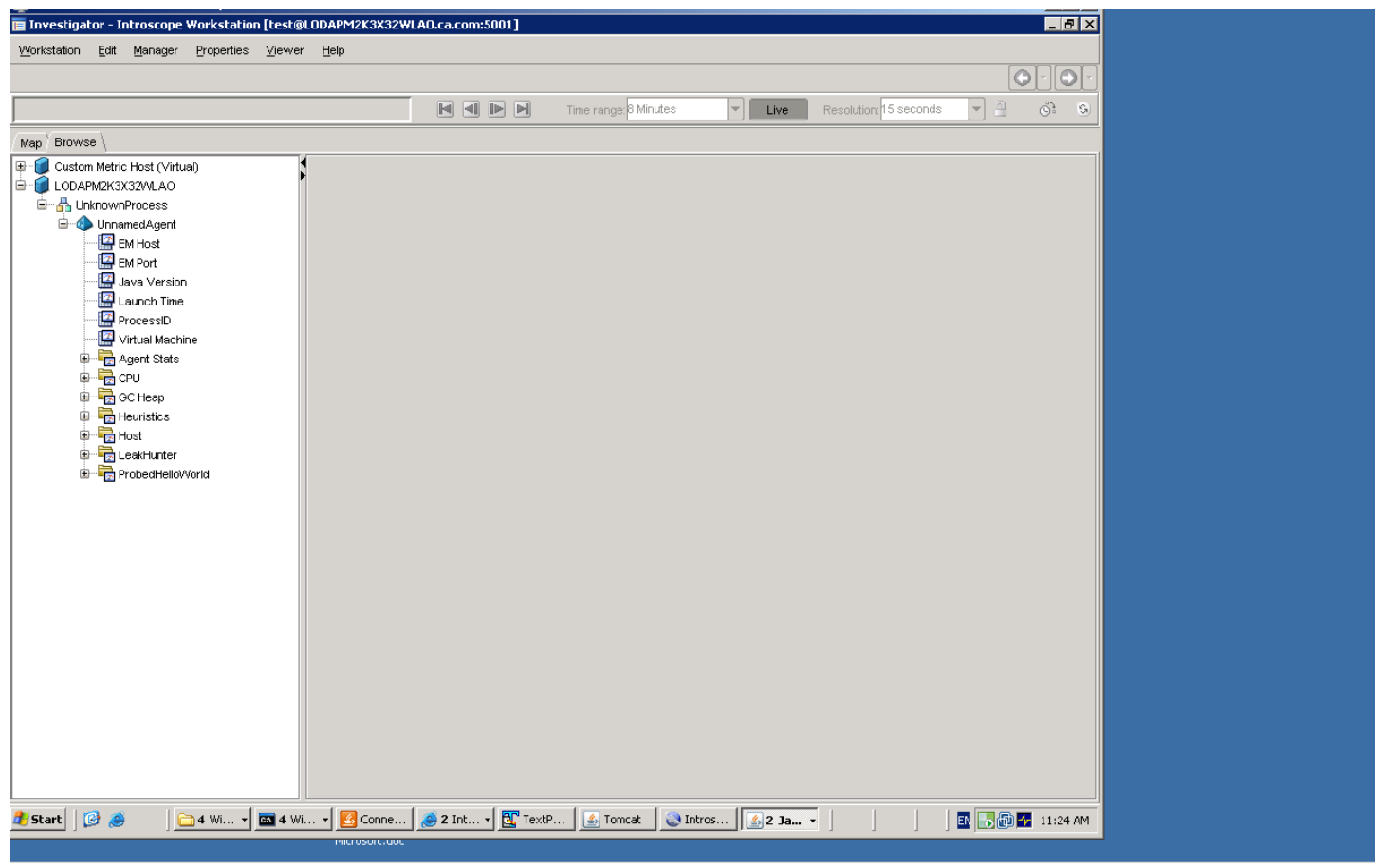

Connection successful In the EM log:

2/16/11 11:21:19.235 AM EST [INFO] [btpool0-2] [Manager.EemRealm] "EEM" realm attached to application "APM" in EEM server at "localhost"

2/16/11 11:21:21.548 AM EST [INFO] [PO:main Mailman 6] [Manager] User "test" logged in successfully from host "Node=Workstation\_0, Address=LODAPM2K3X32WLAO.ca.com/10.130.113.86:2609, Type=socket"